# **KDDI Smart Mobile Safety Manager 4G LTEケータイ向け Android10版における 不正なアプリケーションインストール防止**

KDDI株式会社

2021年 12月 13 日

Tomorrow, Together

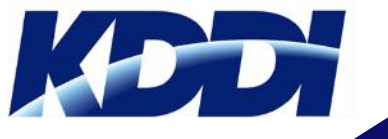

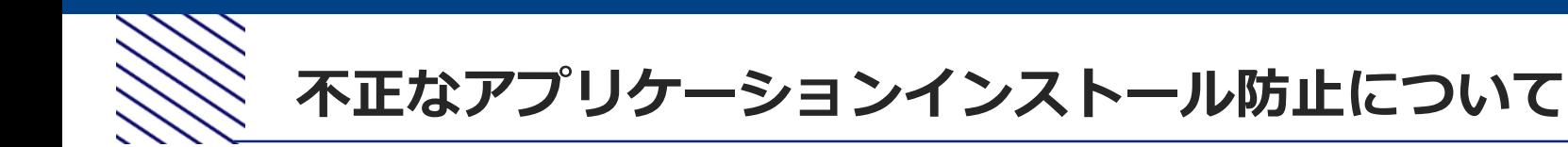

Android10版においてはオプション機能のウイルス対策を提供しておりません。以下の設定を実施頂く事 で不正なアプリケーションインストールを防止できます。

- Webフィルタリング
	- アクセスできるWebサイトを制限することで、Webサイト経由での不正なアプリケーションの ダウンロードとインストールを防止します。
	- Webフィルタリング機能のご利用にはWebフィルターオプションのお申し込みが必要です。
- デバイス制限(SDカード禁止・USB接続禁止)
	- SDカード利用禁止を設定することで、SDカードを経由した不正なアプリケーションのインス トールを防止します。
	- USB接続禁止を設定することで、PC等を経由した不正なアプリケーションのインストールを防 止します。

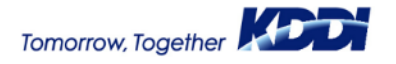

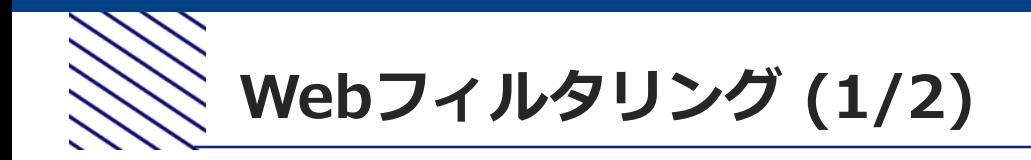

## Webフィルタリング設定にてアクセス禁止対象のURLを指定(ブラックリスト設定)また

は、アクセス許可対象のURLを指定(ホワイトリスト設定)します。

 $\overline{\mathbb{D}}$ 

設定手順は以下の通りです。

- ① Webフィルタリング画面より新規作成を 選択します。
- ② 「設定名」に任意の設定名を入力します。
- ③ 「カテゴリフィルター選択」は 「選択なし」を設定します。
- ④ 「URLフィルター指定方式」から ホワイトリスト設定の場合は 「許可するURLを指定する」を 選択します。

ブラックリスト設定の場合は「禁止する URLを指定する」を選択します。 以下は禁止指定対象参考URLになります。 必要に応じて追加してください。

- ・https://androidapksfree.com/
- ・https://www.apkmirror.com/
- ・https://m.apkpure.com/
- ・https://www.apk4fun.com/
- ⑤ URLへ対象のURLを入力します。
- ⑥ 作成した設定を保存します。

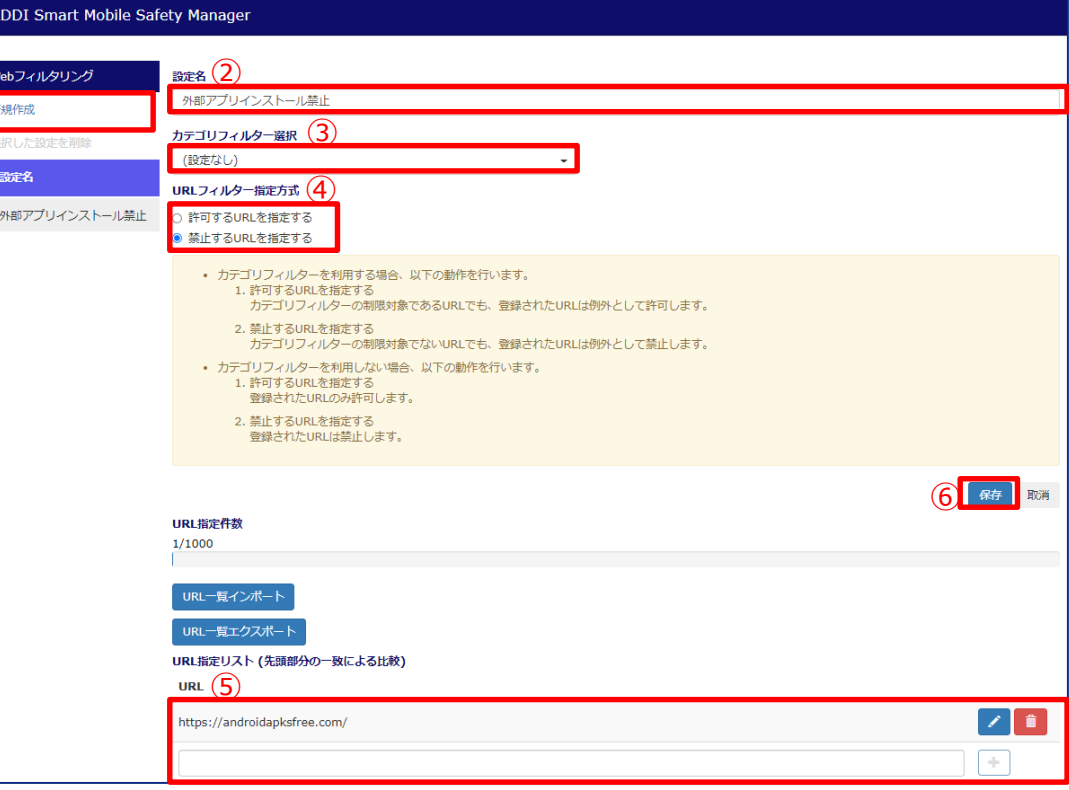

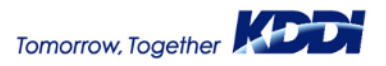

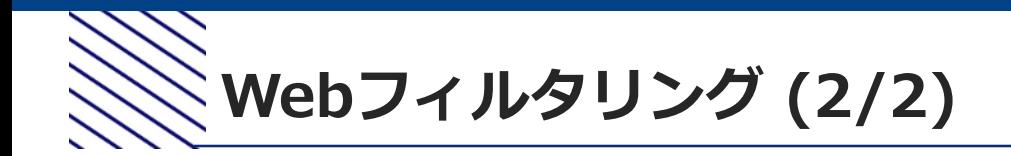

Webフィルタリング設定は+browser Safety Managerのみに適用されます。

アプリケーション禁止にて標準ブラウザアプリを禁止アプリケーションに設定します。

作成したアプリケーション禁止設定を端末に設定します。

設定手順は以下の通りです。

- ① アプリケーション禁止画面より新規作成を 選択します。
- ② 「設定名」に任意の設定名を入力します。
- ③ アプリケーションに画面表示のとおり 2つのアプリケーション名とパッケージ名 を入力します。
- ④ 作成した設定を保存します。

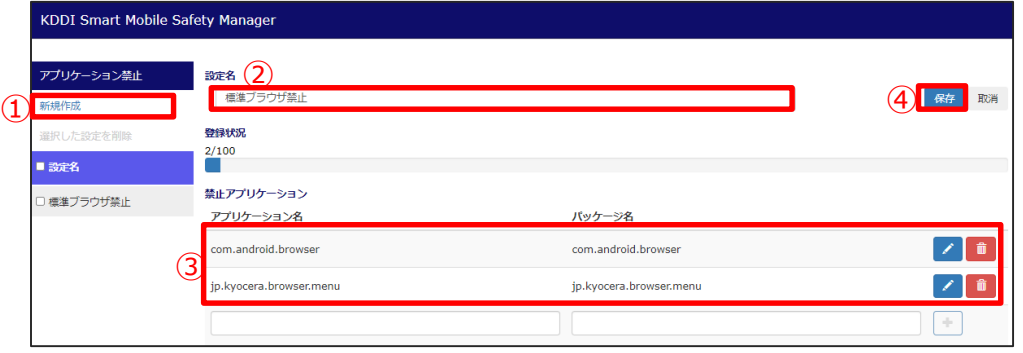

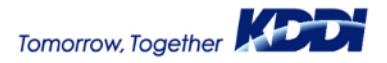

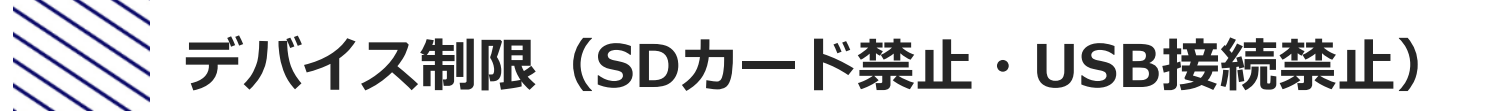

**KDDI Smar** 

デバイス制限 ■設定名

デバイス制限にて「SDカード」および「USB接続」項目にて「禁止」を選択しデバイス制限

設定を作成します。

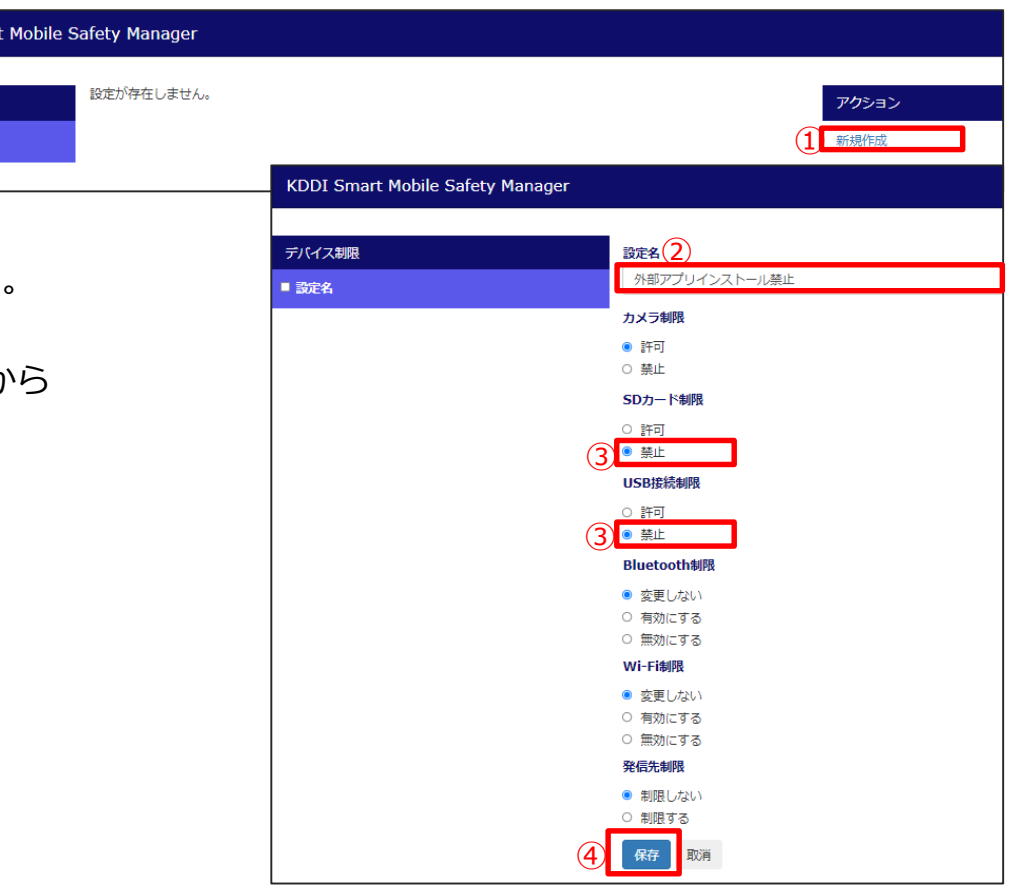

# **Tomorrow, Together**

4

#### 設定手順は以下の通りです。

- ① デバイス制限画面から新規作成を選択します
- ② 「設定名」に任意の設定名を入力します。
- 3 「SDカード制限」と「USB接続制限」項目カ 「禁止」を選択します。
- ④ 設定を保存します。

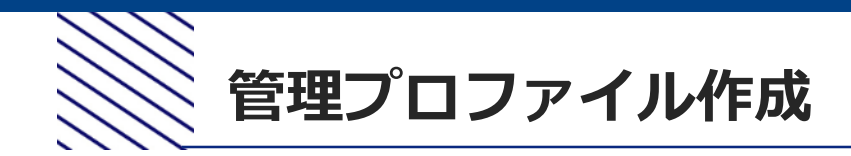

### 作成した設定を管理プロファイルに設定し端末に割り当てます。

設定手順は以下の通りです。

- ① 管理プロファイルから新規作成を選択 します。
- ② 「プロファイル名」に任意のプロファ イル名を入力します。
- ③ 「デバイス制限」に作成した設定を 選択します。
- ④ 「アプリケーション禁止」に作成した 設定を選択します。
- ⑤ 「Webフィルタリング」に作成した 設定を選択します。
- ⑥ 設定を保存します。
- ⑦ 機器にて、作成した管理プロファイル を対象端末の「プロファイル」に選択し 割り当てます。

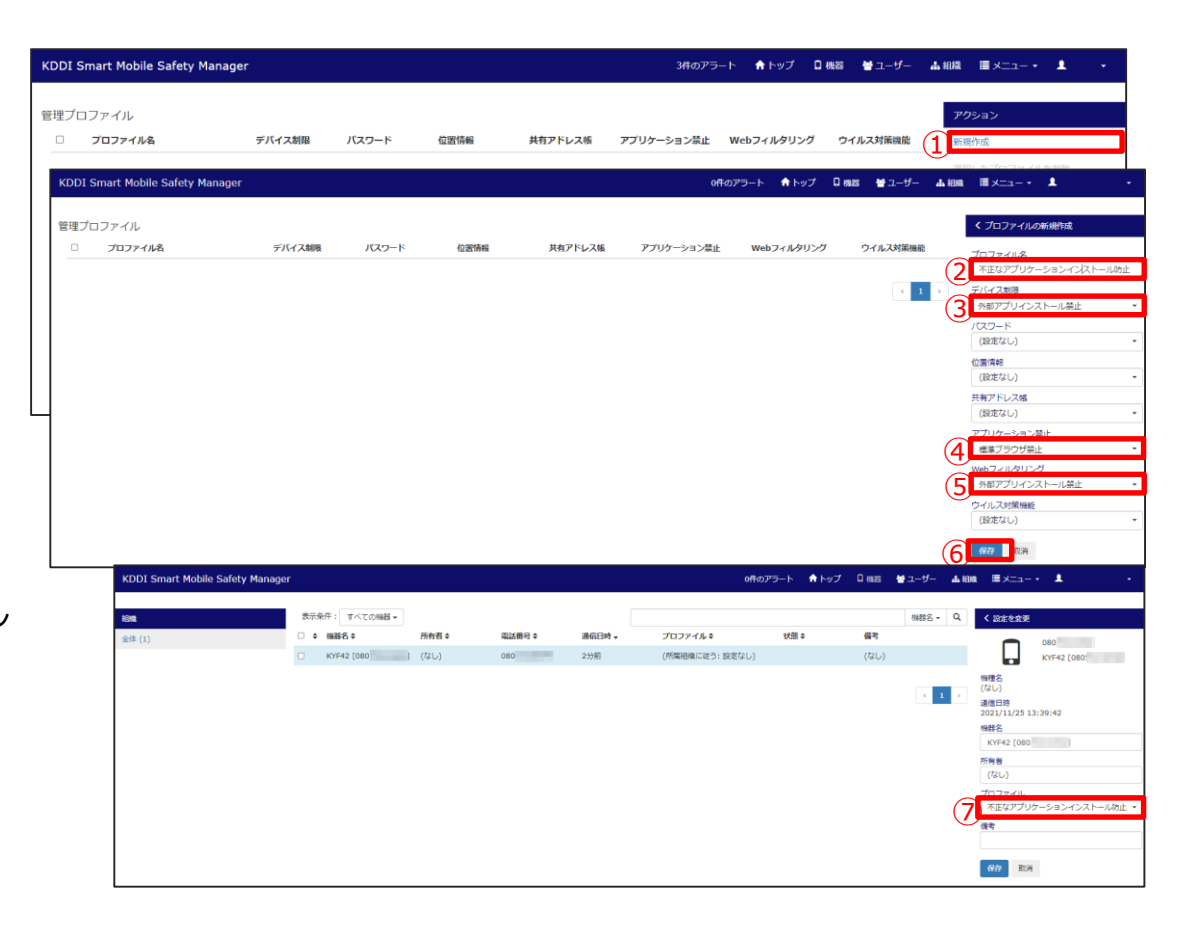

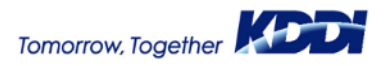

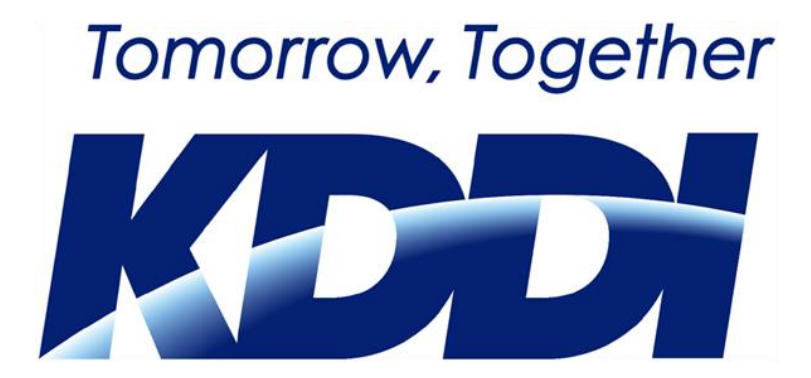